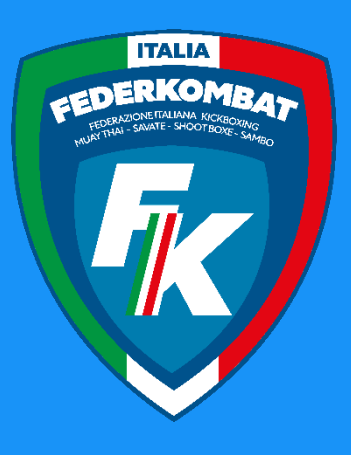

.... Assembled

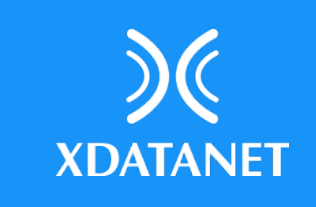

# **Assemblea Online Istruzioni su come accedere al portale e votare online**

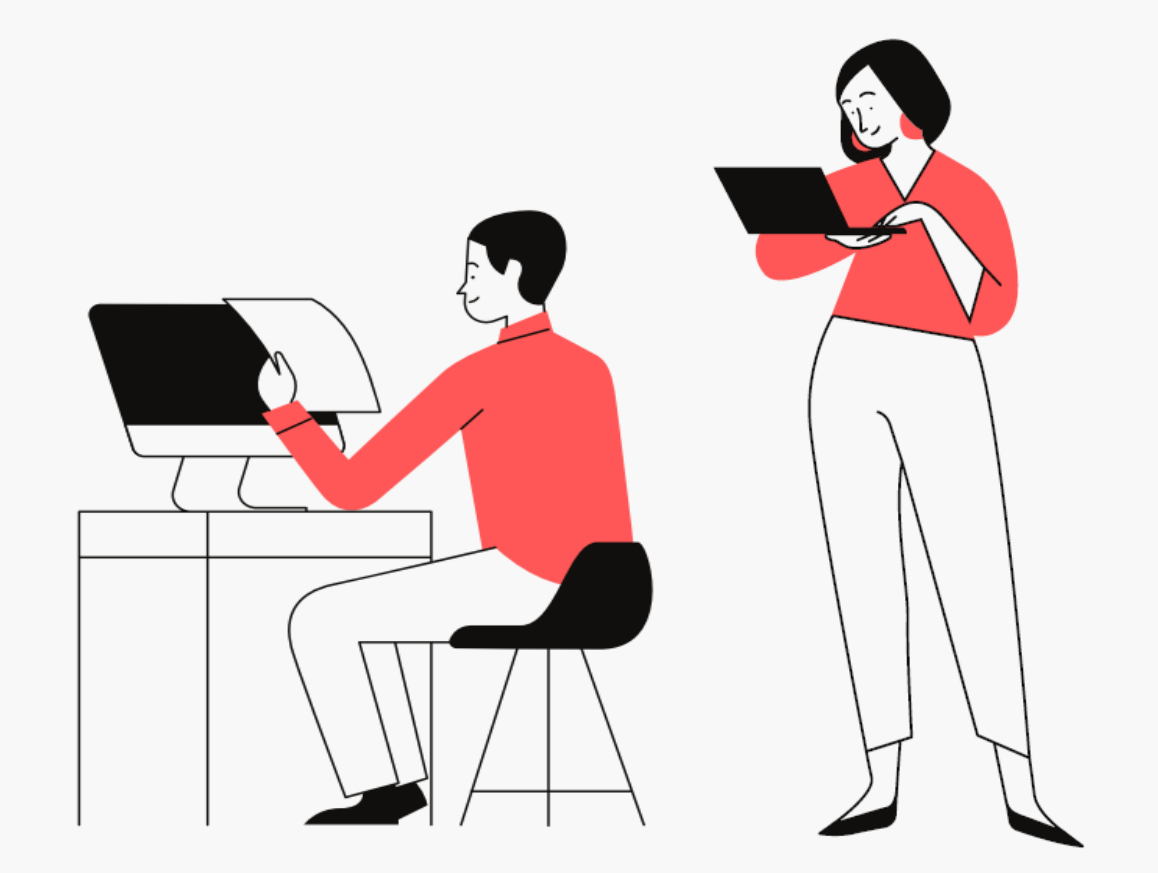

Assemblea Nazionale Straordinaria FEDERKOMBAT per le modifiche allo Statuto federale Modalità Teleconferenza (online) Roma (sala virtuale), 27 gennaio 2024

**Istruzioni su come registrarsi** 

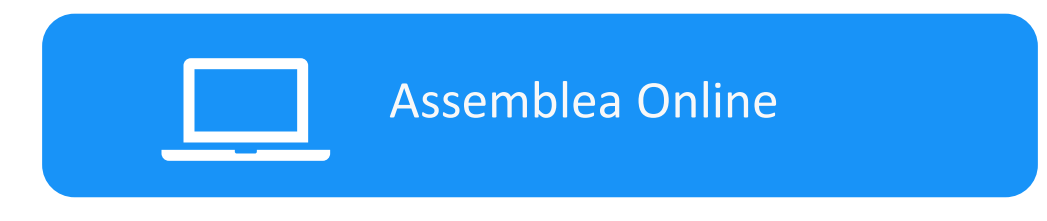

## **REQUISITI E AVVERTENZE**

Si dispone di **prendere visione attentamente delle seguenti istruzioni** e predisporre la configurazione delle proprie attrezzature **almeno un giorno prima dell'Assemblea** al fine di verificare che sia tutto funzionante:

- 
- Assicurarsi di avere una **connessione internet stabile**; Essere in possesso di un computer (PREFERIBILE <sup>E</sup> CONSIGLIABILE), uno smartphone <sup>o</sup> tablet con fotocamera
- Assicurarsi che, per tutta la durata dell'Assemblea, il dispositivo mobile o il computer rimangano
- **costantemente collegati alla corrente elettrica**; Assicurarsi che, per tutta la durata dell'Assemblea, il computer <sup>o</sup> il dispositivo mobile rimangano
- **costantemente connessi ad Internet**; Assicurarsi che, per tutta la durata dell'Assemblea, il cellulare abbia **la modalità "Non Disturbare" (o similare) attiva**, per bloccare le notifiche in arrivo: la ricezione di una chiamata potrebbe infatti disturbare la conferenza
- video; Avere <sup>a</sup> portata di mano un **documento di identità** in corso di validità con fotografia.

**Attenzione!** La connessione tramite hotspot **non è da considerarsi "connessione stabile».**

## **Indice delle funzionalità**

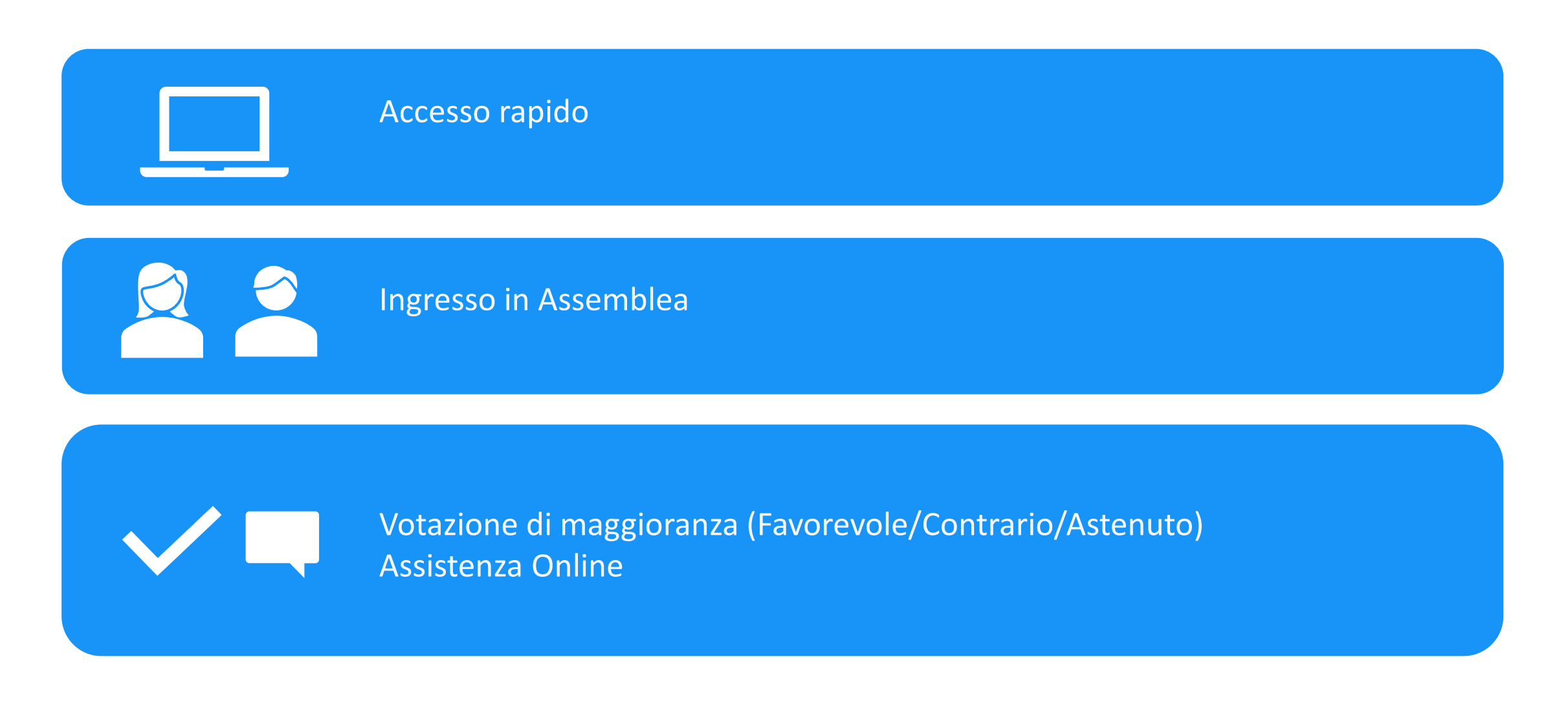

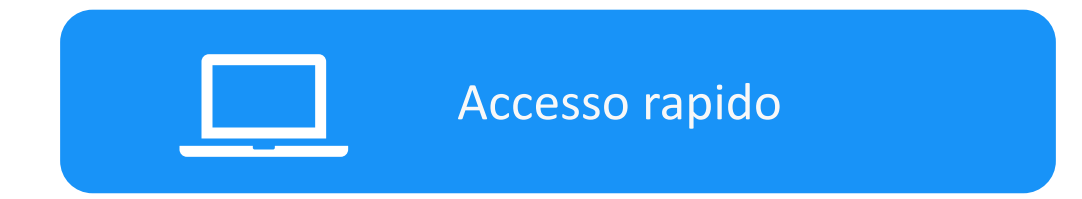

- **1. Dopo aver eseguito le operazioni di registrazioni (vedi manuale «Come Registrarsi»)**
- **2. Riceverai un messaggio di posta elettronica (e-mail) contenente un link dall' indirizzo di posta elettronica : federkombat@assemblea.online**
- **3. Cliccando sul link, entri direttamente nell'Assemblea senza bisogno di inserire username o password.**

**Per ragioni di sicurezza, la procedura di login rapido si accompagna con l'invio di un codice di sicurezza (OTP) via SMS.** 

**Attenzione: se** *non* **ricevete la conferma via** *e***-mail** *controllate che non sia* **stata inserita nella** *posta indesiderata* **(SPAM)**

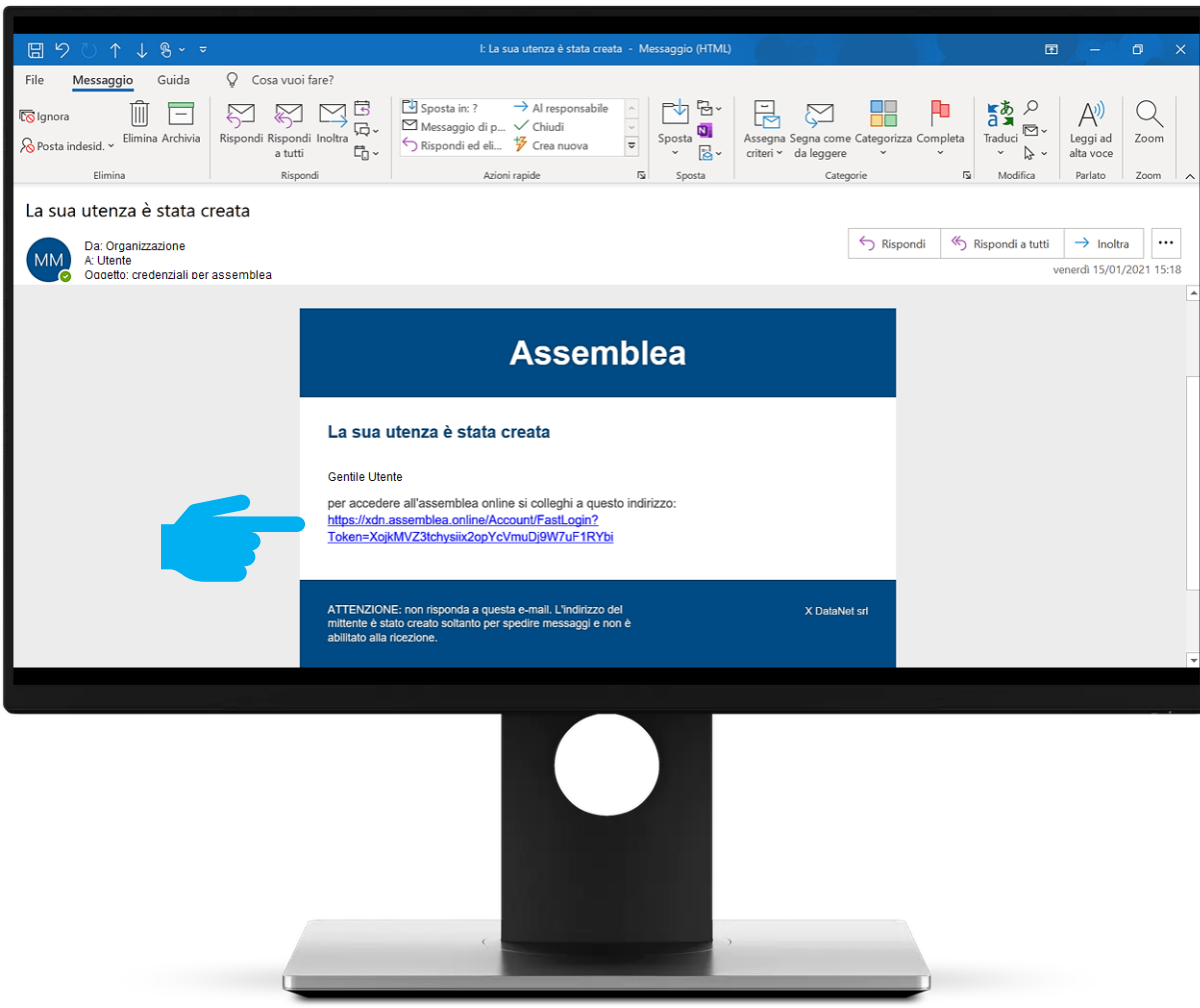

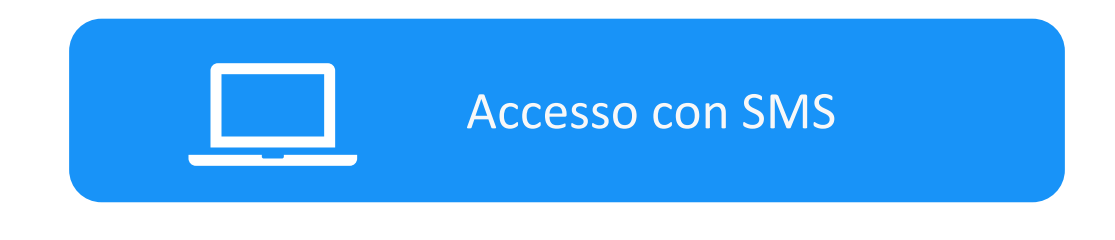

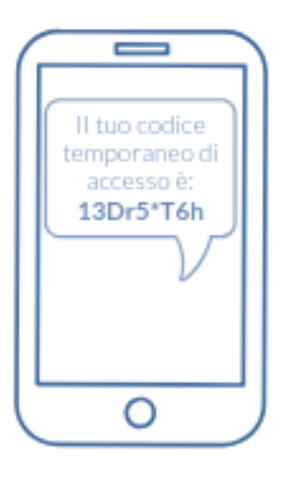

- **1. Riceverai un codice di verifica via SMS al numero di telefono specificato in fase di registrazione.**
- **2. Inserisci il codice nel portale.**
- **3. Premi poi il pulsante «Verifica Codice» per accedere all'Assemblea.**

### **ASSEMBLEA NAZIONALE FEDERKOMBAT** Verifica codice di accesso Inserisci il codice che hai ricevuto sul telefono cellulare

Codice<sup>\*</sup>

Verifica codice

Inserisci il codice che hai ricevuto sul telefono cellulare

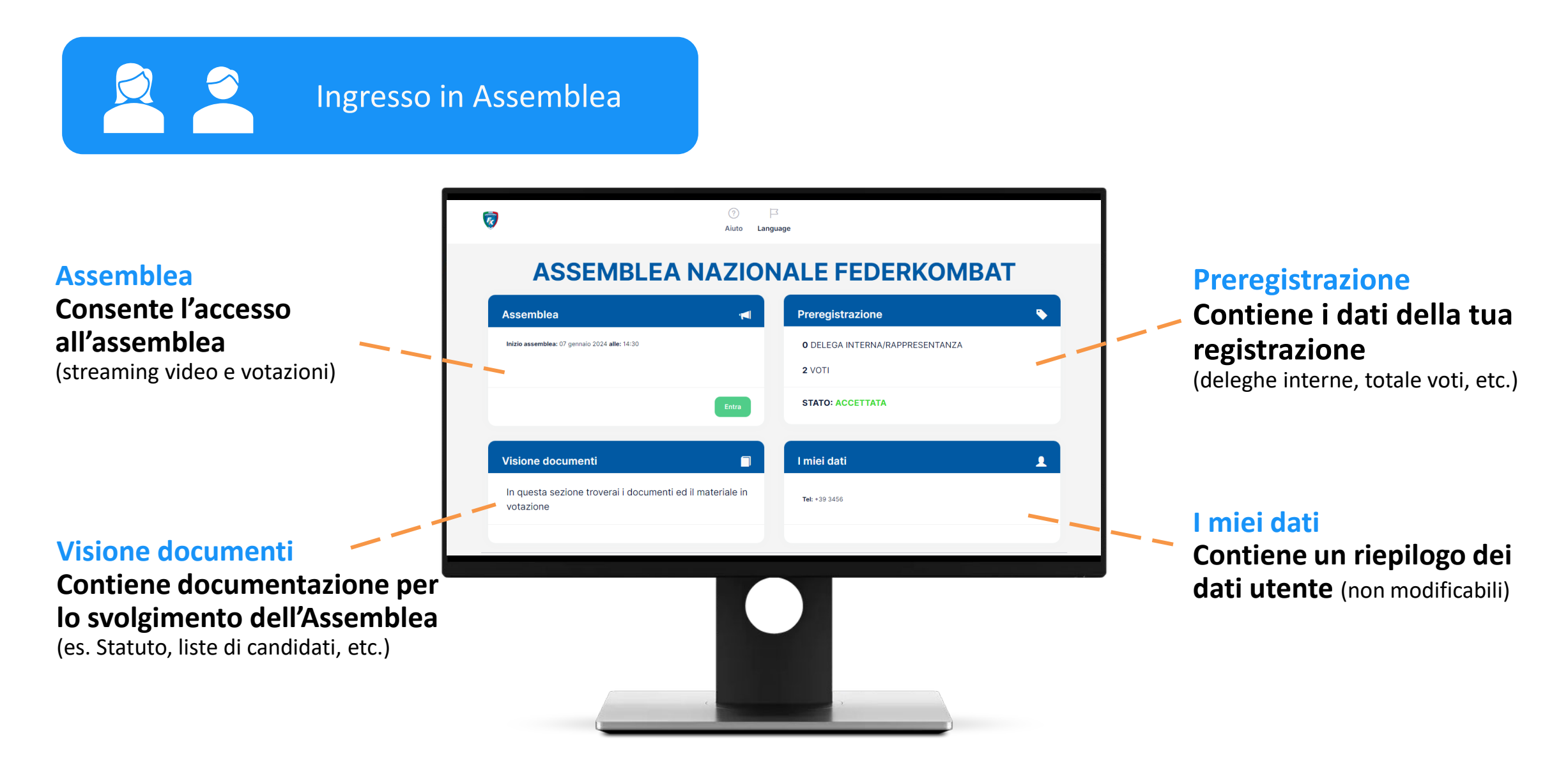

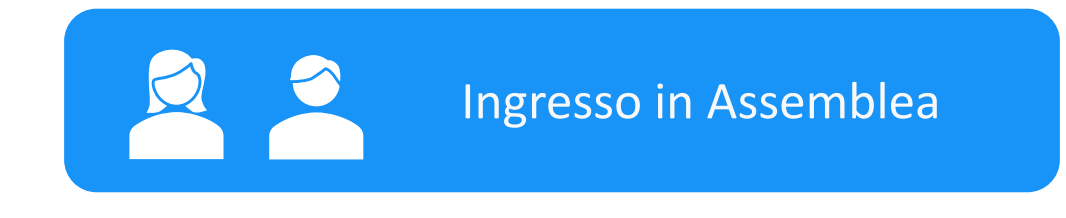

**Cliccando sul pulsante «Entra», quando l'assemblea è attiva, si effettua il vero e proprio ingresso in Assemblea.**

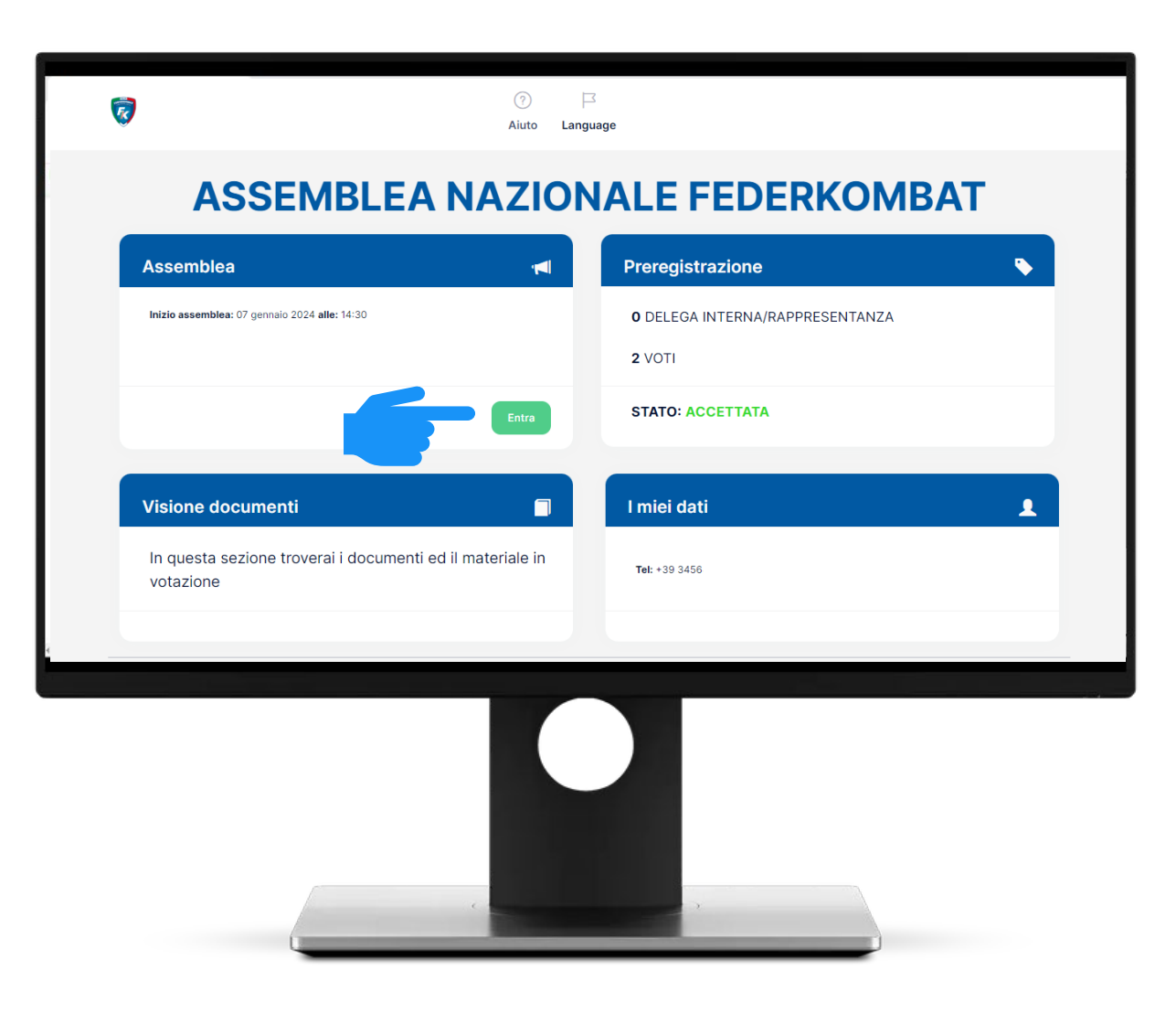

Ingresso in Assemblea

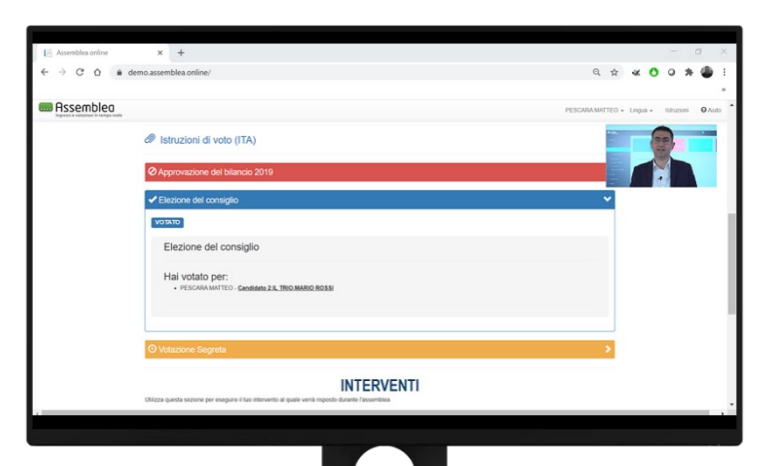

**L'interfaccia di Assemblea Online prevede specifiche funzionalità per effettuare votazioni online.**

**L'interfaccia integra, nella parte alta dello schermo, anche la diretta dell'evento assembleare.** 

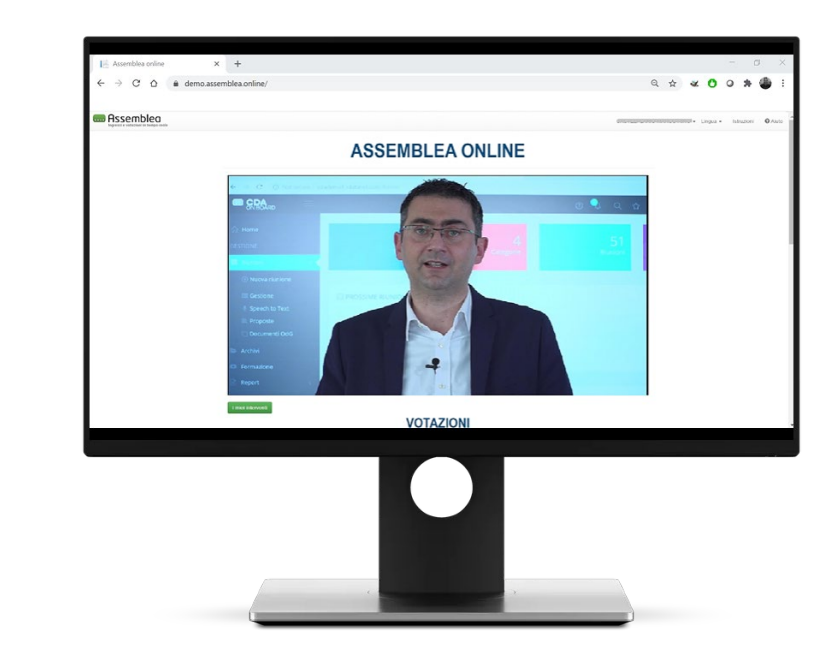

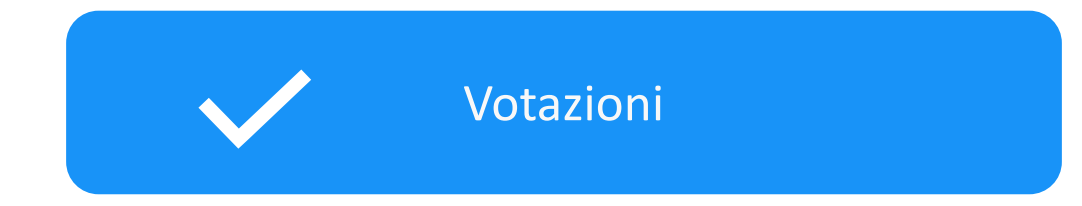

**Le votazioni vengono aperte o chiuse dalla Regia. Lo stato delle votazioni, a seconda del colore, indica che:**

- **ARANCIONE: la votazione non è iniziata**
- **VERDE: la votazione è stata aperta**
- **BLU: hai già votato**
- **ROSSA: la votazione è stata chiusa**

**Quando una votazione cambia di stato, la pagina si aggiorna automaticamente.** 

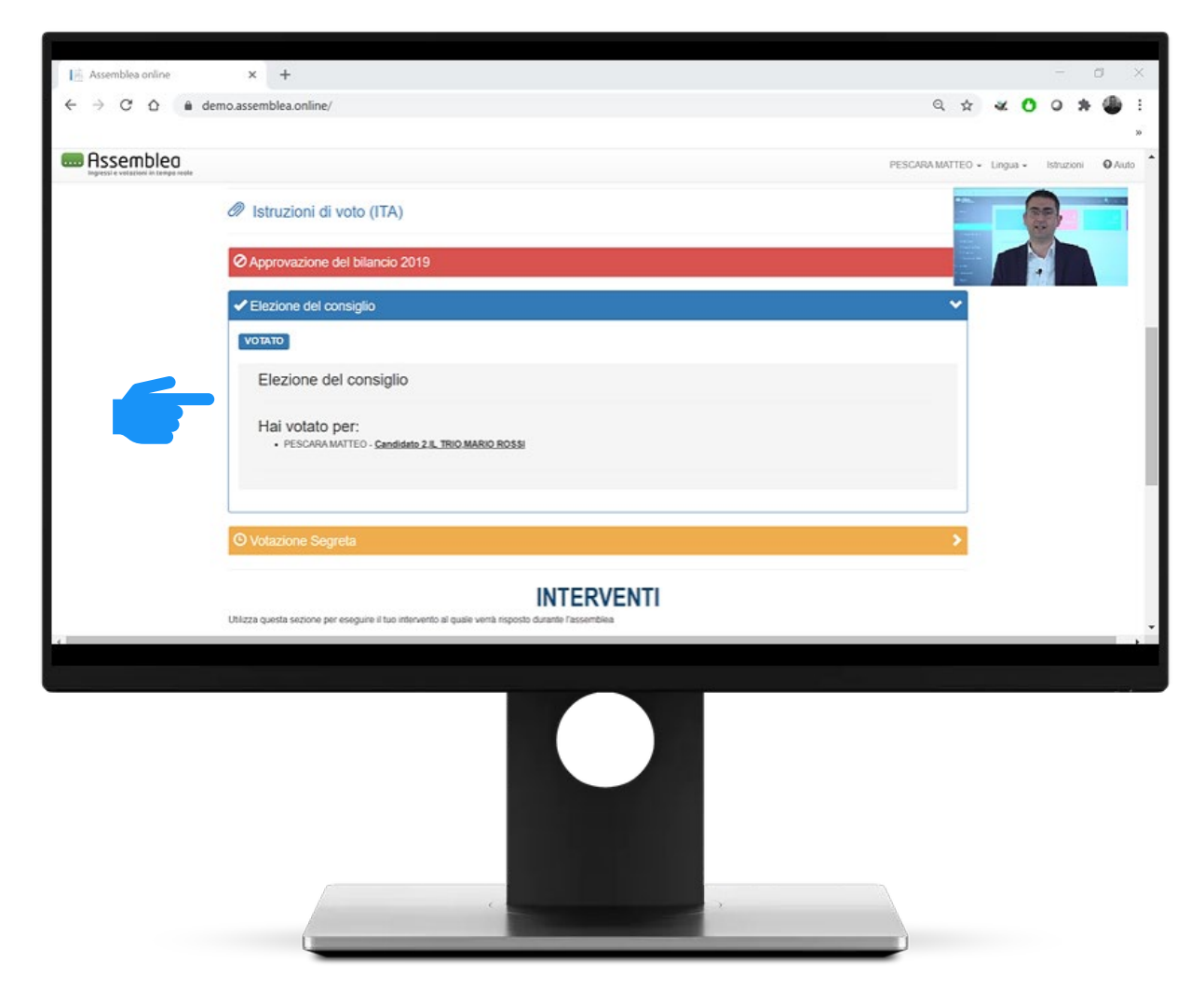

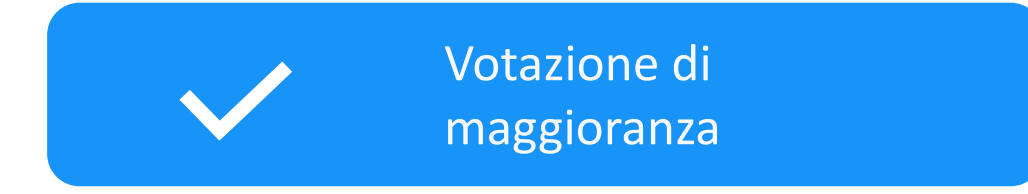

**Permette di esprimere una sola preferenza tra quelle elencate: favorevole, contrario o astenuto.**

- **1. Clicca sulla scelta di voto.**
- **2. Premi il tasto «Vota».**
- **3. Si apre una maschera di controllo con cui confermare o modificare la scelta di voto.**

**Una volta confermato nella maschera di controllo, il voto non può più essere modificato.** 

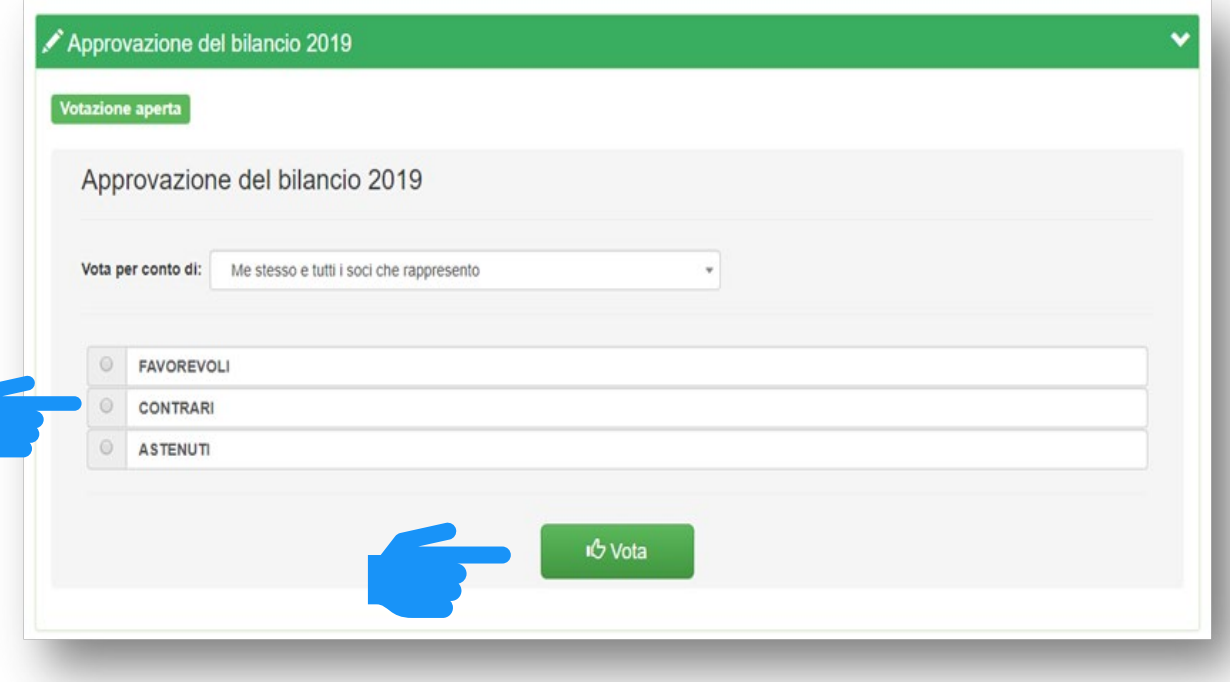

 $\odot$  $\Box$ Language Aiuto

## Assistenza Online

**In qualsiasi momento l'utente può richiedere Assistenza Online cliccando sul pulsante «Aiuto» in alto a destra.**

## **ASSEMBLEA NAZIONALE FEDERKOMBAT**

 $\Box$ 

Language

 $\odot$ 

Aiuto

 $\bar{a}$ 

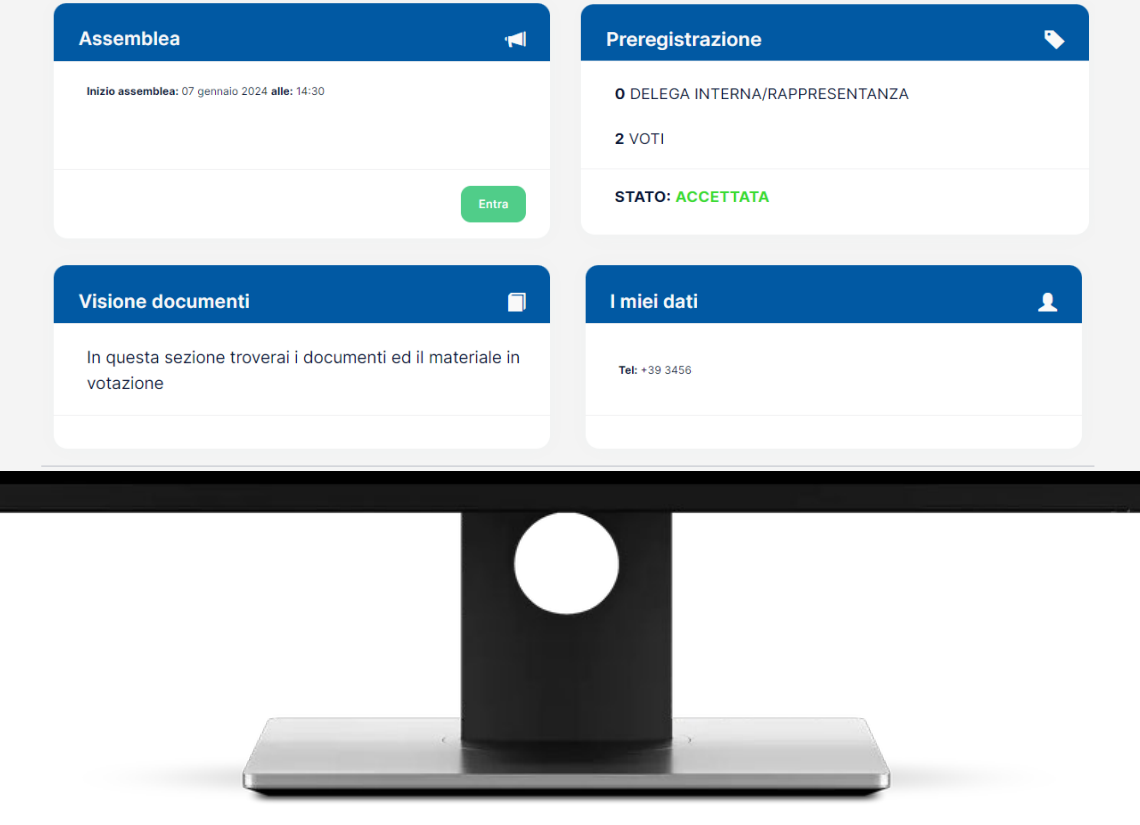

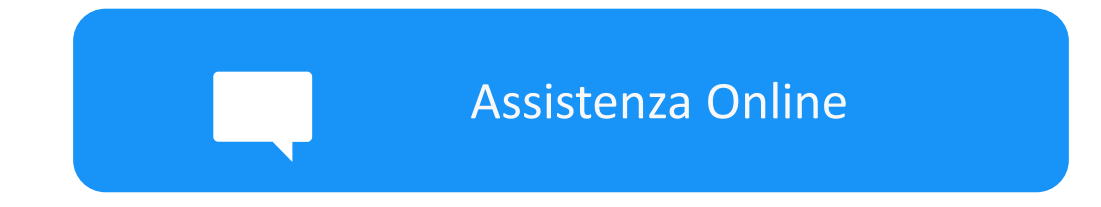

### **Hai a disposizione un'interfaccia dedicata per richiedere assistenza.**

**Descrivi per iscritto il motivo della tua richiesta di supporto e inserisci la tua email e/o un recapito telefonico. Verrai prontamente ricontattato da uno dei nostri tecnici**

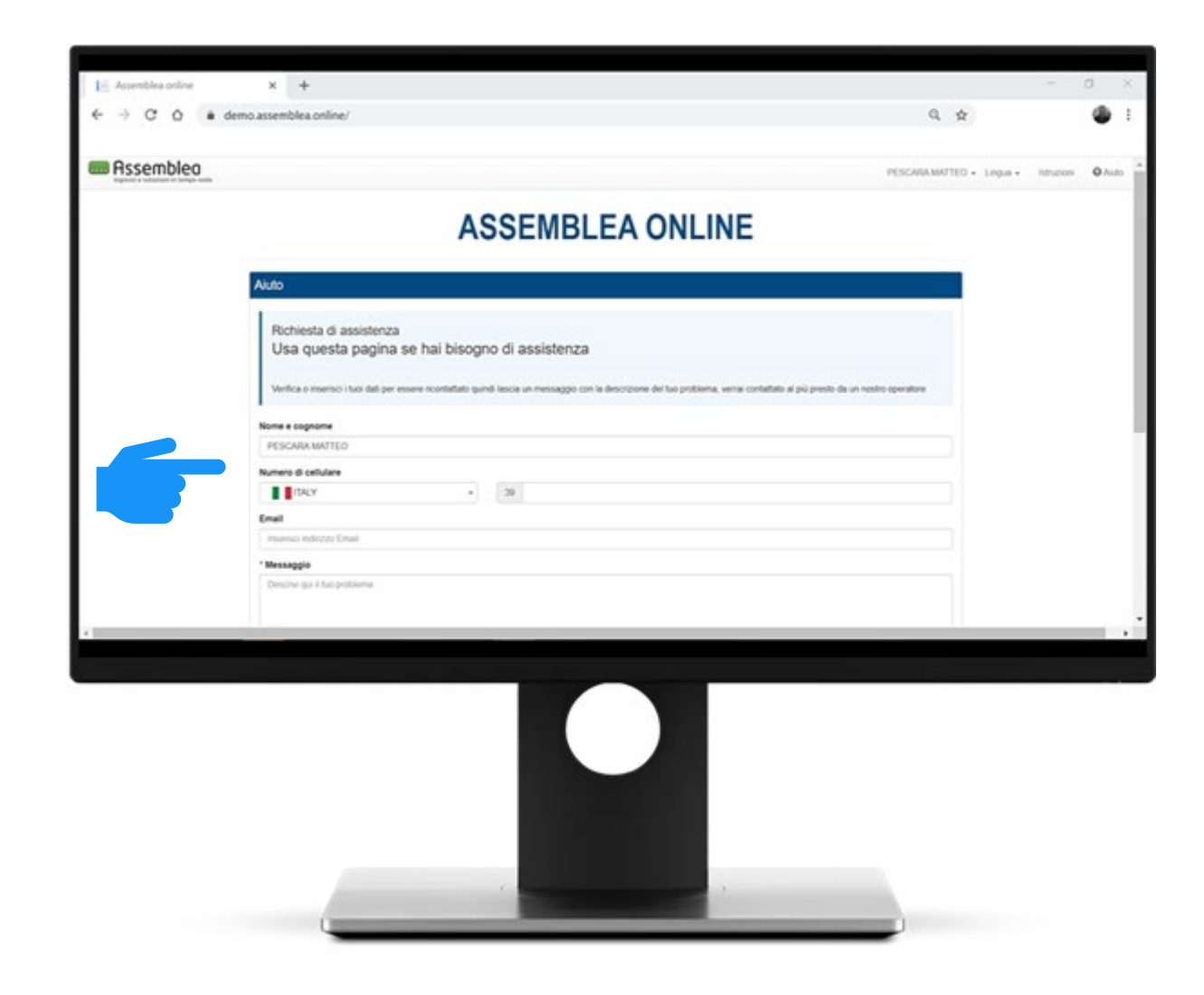